### **SCRATCH 3.0 ÖZETİ**

**SCRATCH:** Blok tabanlı kodlama yazılımıdır. Scratch ile dijital oyunlar, dijital hikayeler ve animasyonlar hazırlanabilir.

∰

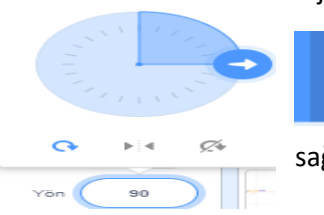

 Simgesi istediğimiz dile ayarlamamızı sağlar. Türkçe dil seçeneği de bulunmaktadır.

### **Dosya Menüsü;**

**Yeni:** Bu komut ile yeni bir scratch projesi açabiliriz.

**Bilgisayarından Yükle:** Bu komut ile bilgisayarımızda bulunan scratch projelerimizi açabiliriz.

**Bilgisayarına Kaydet:** Bu komut ile bilgisayarımıza scratch projelerimizi kaydedebiliriz.

### **Düzenle Menüsü;**

**Geri Getir:** Bu komut ile scratchde sildiğimiz bir kuklayı geri getirebiliriz.

**Turbo Modunu Aç:** Scratch ile hazırladığımız projeyi hızlı bir şekilde izlememizi sağlar.

**Eğitici Dersler:** Scratch ile ilgili hazır yapılmış örnek projeler yer alır.

### **Scratch Projesi**

: Bu bölüme projemize verdiğimiz isim

### yazılır.

**Sevgili öğrencilerim sınavda bu özetteki konulardan ve örneklerden sorumlusunuz. Örneklerin yanında bulunan linklere tıklayarak scratch sitesine bağlanıp içine bak butonuna tıklayarak kodları görebilirsiniz. Başarılar.** 

**Bilişim Teknolojileri Öğretmeni: Mine ŞENOL**

### **YÖN KOMUTUNDA KUKLAMIZ:**

- : tıklarsak 360 derece her yöne dönebilir
- :tıklarsak sağ ve sola dönebilir.
- $\leq$  :tıklarsak hicbir vöne dönemez.

### **KUKLA SEÇİMİ:**

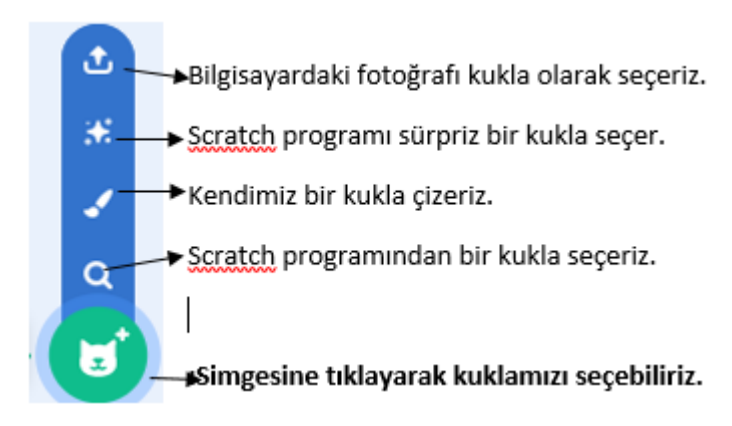

### **DEKOR SEÇİMİ:**

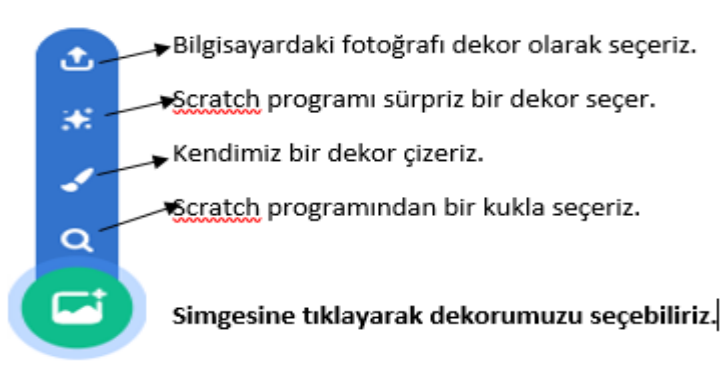

**Sahne:** Aşağıda resimde gördüğümüz alana sahne adı verilir.

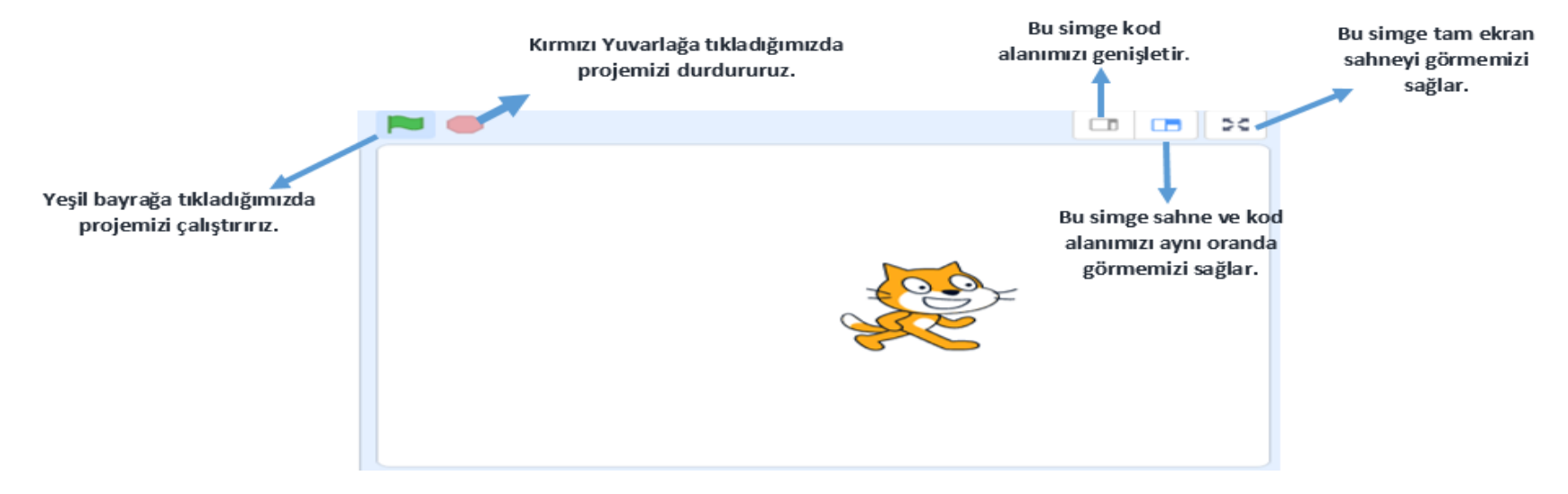

**\*\*\***Sahne X-Y koordinat düzleminden oluşur. X ekseni: -240 ile 240 arasında değer alır. Y ekseni -180 ile 180 arasında değer alır.

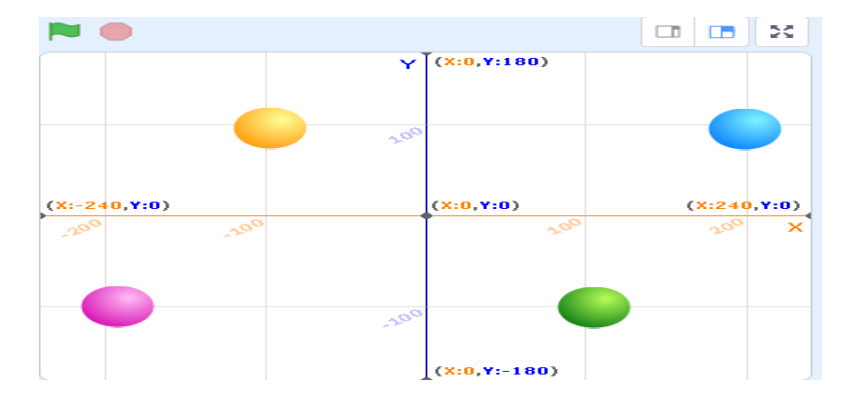

Tablodaki top kuklalarımızın hangi koordinatlarda olduğunu yazalım. \*\* **Parantez içinde yazılırken önce X daha sonra Y ekseninin koordinatı yazılır. (X, Y)**

**Turuncu Top:** X ekseninde -100, y ekseninde ise 100 konumundadır. (-100,100) olarak yazılır.

**Mavi Top:** (200,100)

**Pembe Top:** (-200,-100)

**Yeşil Top:** (200,100)

#### **KOD BLOKLARI:**

- **1. HAREKET:** Kuklamızın X-Y koordinat düzleminden oluşan sahnede hareket etmesini sağlayan kod blokları bu bloktadır.
- **2. GÖRÜNÜM:** Kuklamızın kostümü, kılığı, boyutu, rengi, konuşma baloncukları, gösterilmesi, gizlenmesi gibi görüntüsü ile ilgili bütün kodlar bu bloktadır.
- **3. SES:** Kuklamıza sesler ekleyerek konuşturduğumuz bloktur.
- **4. OLAYLAR:** Scratch programında bütün kod bloklarının görevini yapması için en başta bir olay koduna ihtiyacı vardır. Örneğin; yeşil bayrak tıklandığında, ……… tuşuna basıldığında, ………. dekoru değiştiğinde gibi. Bir scratch programında olay kodu olmazsa diğer kod blokları çalışmaz.
- **5. KONTROL:** Scratch programımızda kontrol edeceğimiz bir durum var ise bu kod bloğunda yer alır. Örneğin; saniye, şartımız var ise (eğer ise), bir döngü varsa(tekrarla) gibi. Turuncu simgesi vardır.
- **6. ALGILAMA:** Programda bir renge, başka kuklaya değdiğinde, farenin koordinatlarını algılamada, soru cevap gibi durumlarda ağılama bloğu kullanılır.
- **7. OPERATÖRLER:** Programda kullanacağımız mantıksal (ve, veya, değil), matematiksel (+, -, \*, /, =, >, <), rastgele sayı seçme, kelime birleştirme gibi işlemler bu kod bloğundadır.
- **8. DEĞİŞKENLER:** Programda kullanacağımız süre, puan gibi sürekli artan ya da azalan değerler bu kod bloğunda tanımlanır.
- **9. BLOKLARIM:** Programımızda yukarıdaki blokların hiçbirine uymayan bir blok oluşturmamız gerektiğinde bu kod bloğu kullanılır.

#### **Önemli Notlar:**

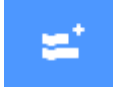

- **:** Simgesinden yukarıda bulunmayan kod bloklarını ekleyebiliriz. Örneğin; kalem, müzik, çeviri gibi.
- $\bullet$
- **Eğer … ise (İf):** Bir programda **şarta** (koşula) bağlı bir durum var ise kullanılır. Kontrol Bloğunda yer alır. Örneğin; Şu renge değdiyse, şu kuklaya değdiyse gibi.
- **Döngü (Tekrarla) :** Tekrar eden kod bloklarını kısaltmak için kullanılır. Kontrol bloğunda yer alır. Örneğin; Bir kuklayı sahne içerisinde sürekli olarak yürüteceksek sürekli tekrarla kod bloğunu kullanırız.

## **SCRATCH PROJELERİNDEN BASİTTEN ZORA ÖRNEKLER**

**1- BİR KUKLANIN KOSTÜMÜNÜ DEĞİŞTİRME KODLARI: <https://scratch.mit.edu/projects/693207785>**

# tiklandığında sürekli tekrarla sonraki kostüm 0.2 saniye bek

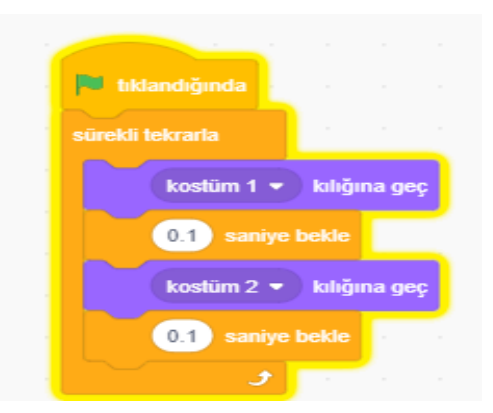

Kuklanın kaç kostümü var ise 0.2 saniye arayla hepsini gösterir. Kuklanın ilk iki kostümü arasında geçiş yapar. \*\*\*\*Saniye koymazsak kostümler arası geçişi göremeyiz.

### **2- BİR KUKLAYI HAREKET ETTİRME.**

### **KUKLAYA KOORDİNAT GİRMEDEN YÜRÜTME ZIPLAMA HAREKETİ KODLARI: KODLARI:**

**<https://scratch.mit.edu/projects/693209811>**

**<https://scratch.mit.edu/projects/693210572>**

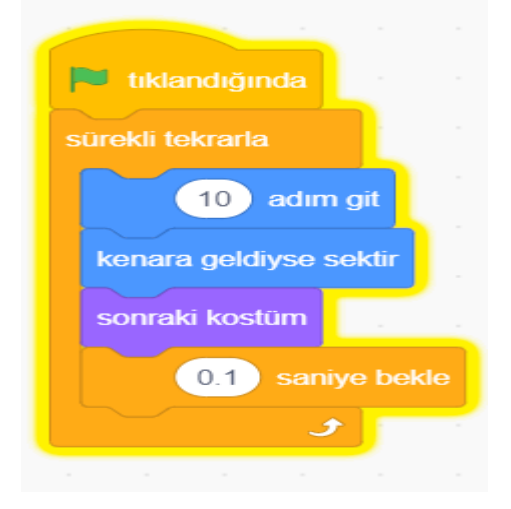

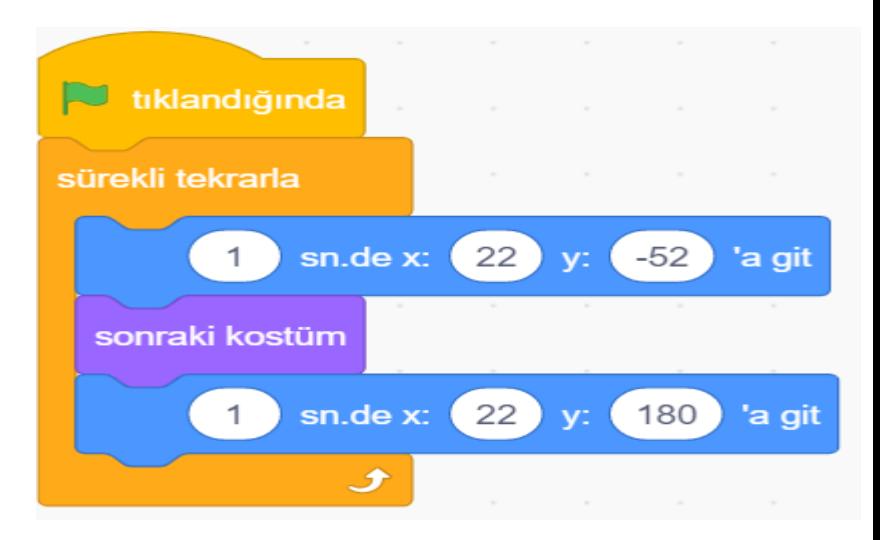

4

### **3. KARE ÇİZME**

**[https://scratch.mit.edu/project](https://scratch.mit.edu/projects/693192306) [s/693192306](https://scratch.mit.edu/projects/693192306)**

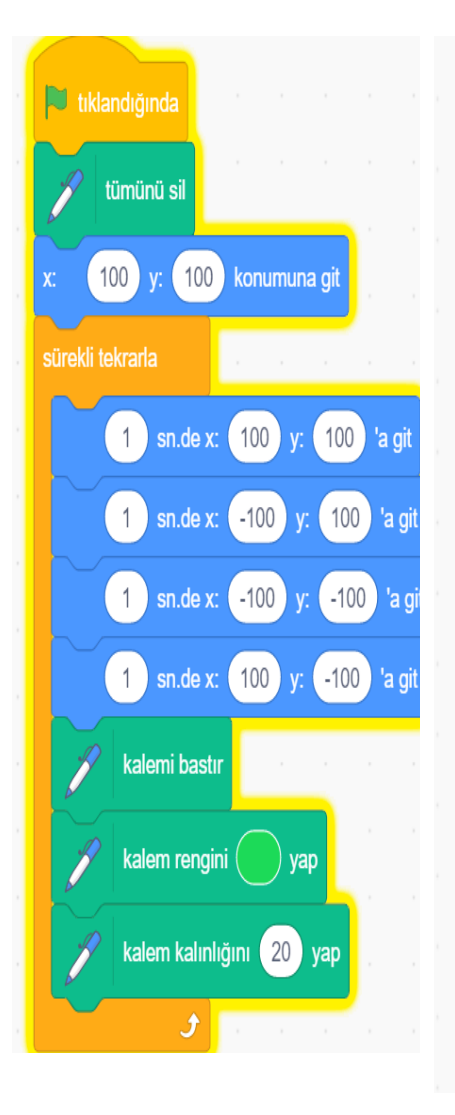

### **4. ÜÇGEN ÇİZME**

**E** e tiklandiğinda

 $100 y$ 

tümünü sil

sürekli tekrarla

 $\mathbf{1}$ 

saniyede x:

kalemi bastır

kalem rengini (

**[https://scratch.mit.edu/projects/6](https://scratch.mit.edu/projects/693196826) [93196826](https://scratch.mit.edu/projects/693196826)**

### **5. DAİRE ÇİZME: [https://scratch.mit.edu/projects/6931880](https://scratch.mit.edu/projects/693188057) [57](https://scratch.mit.edu/projects/693188057)**

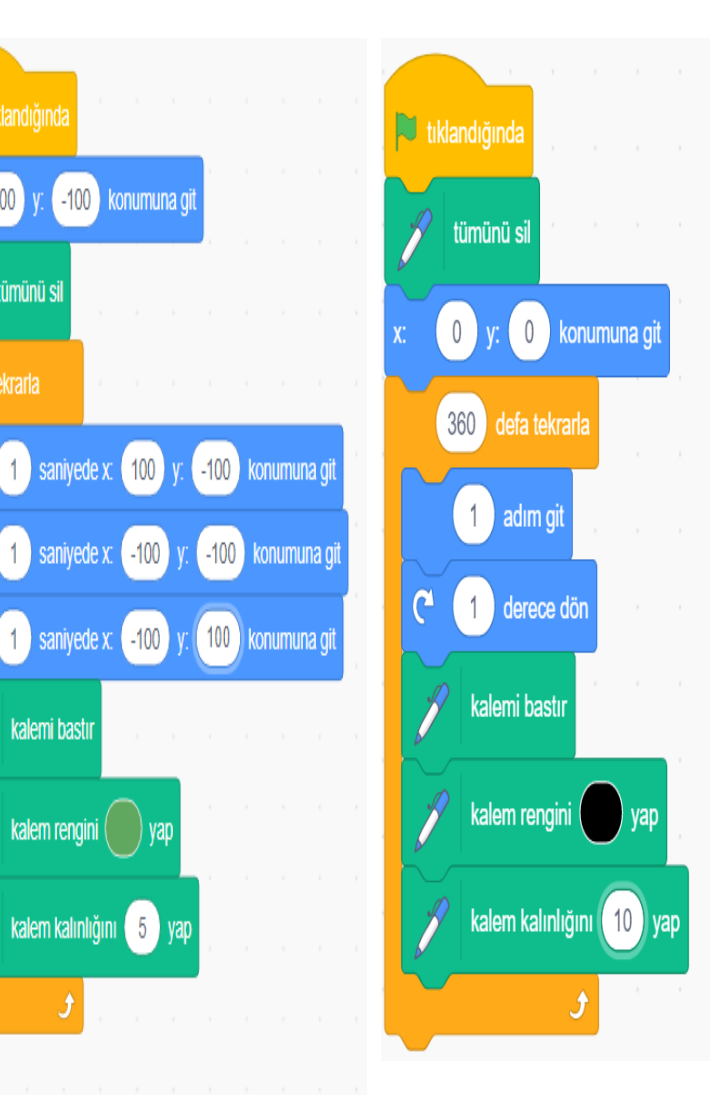

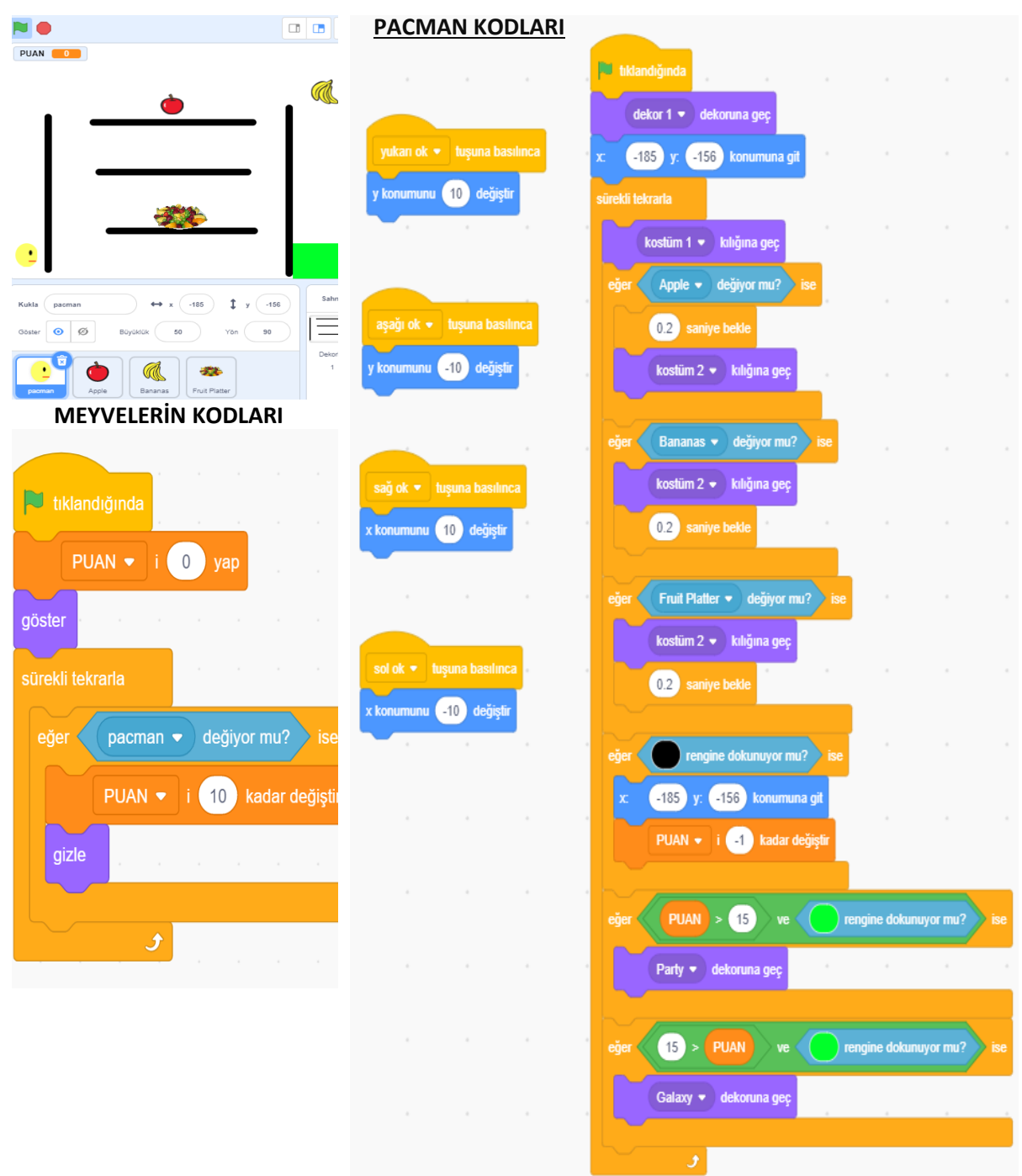

### **PACMAN OYUN KODLARI: <https://scratch.mit.edu/projects/693199987>**

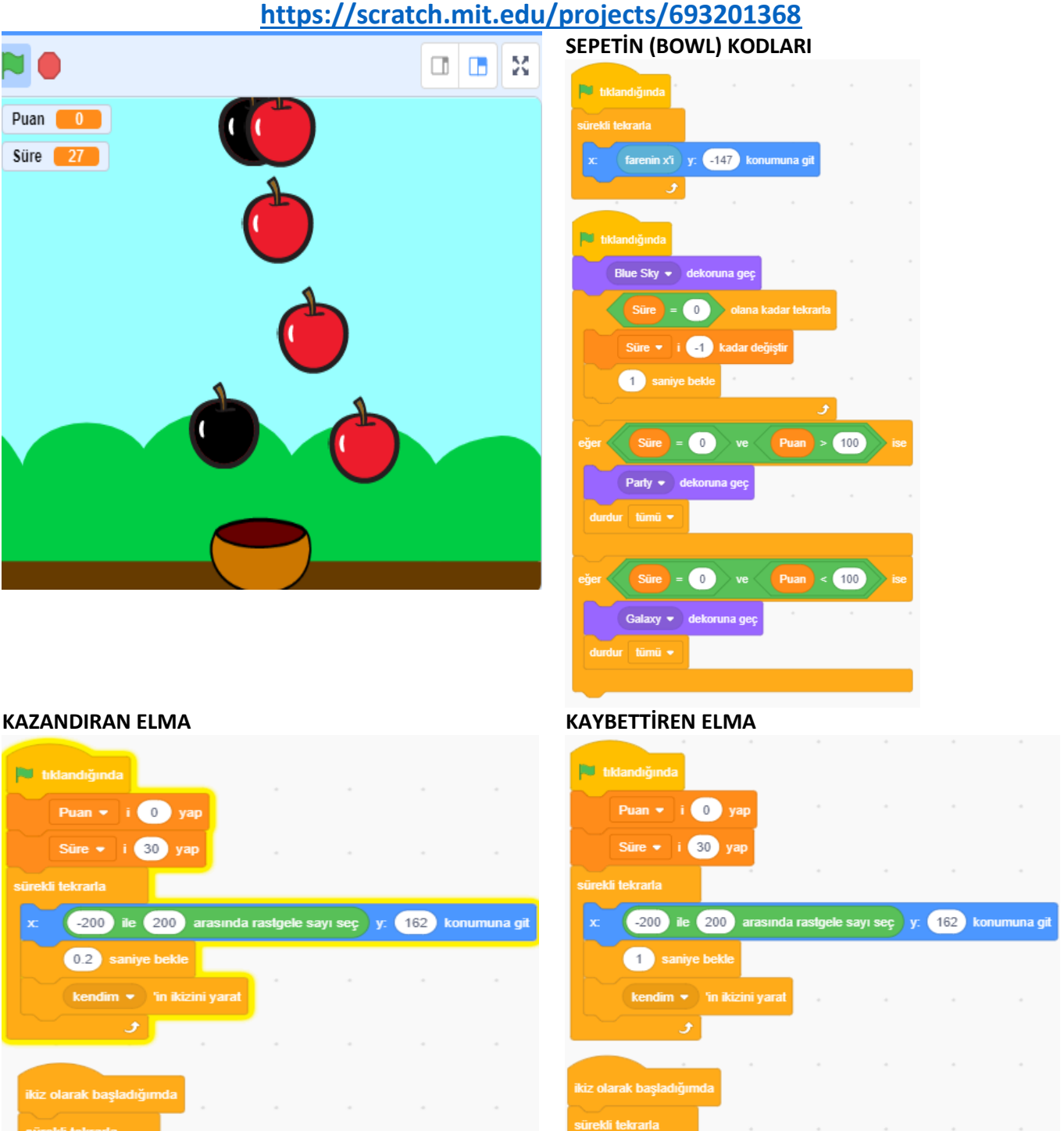

### **ELMA TOPLAMA OYUNU KODLARI:**

7

 $\bar{z}$ 

y konumunu (410) değiştir

bu ikizi sil

Bowl v değiyor mu? ise

Puan v i 3 kadar değiştir

rengine dokunuyor mu?

sürekli tekrarla

bu ikizi sil

y konumunu (410) değiştir

eğer Bowl v değiyor mu? ise

Puan v i 5 kadar değiştir

 $\mathcal{F}$  and  $\mathcal{F}$ 

eğer **ve ye** rengine dokunuyor mu?

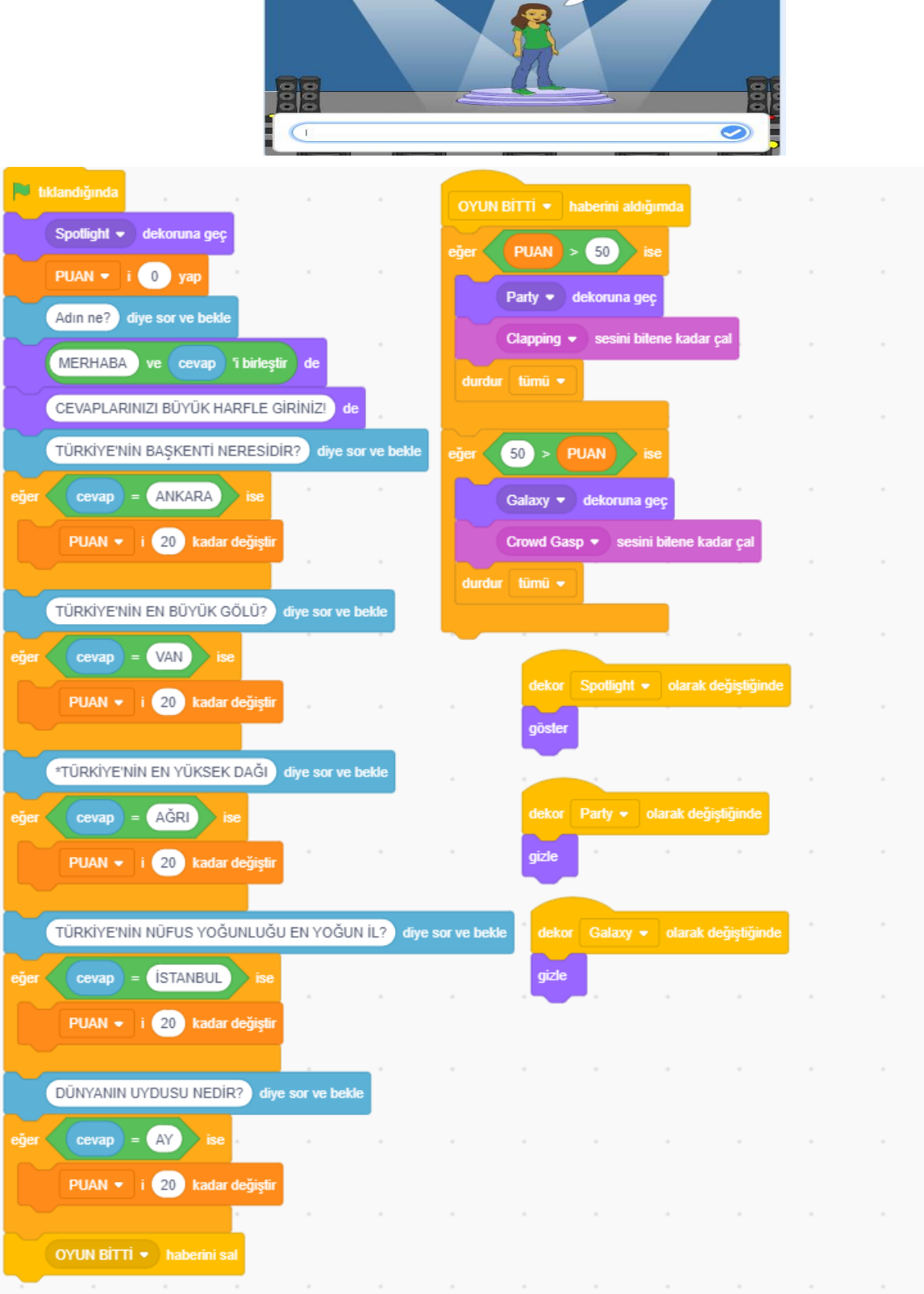

**BİLGİ YARIŞMASI KODLARI: <https://scratch.mit.edu/projects/693202703>**

. . .